<span id="page-0-0"></span>[Главная](https://www.cleverence.ru/) / База [знаний](https://www.cleverence.ru/support/) / [Склад](https://www.cleverence.ru/support/category:673/) 15 / [Работа](https://www.cleverence.ru/support/category:802/) на ТСД / [О](https://www.cleverence.ru/support/50406/)[перации](https://www.cleverence.ru/support/category:1329/) «Склада 15» / [Приемка](https://www.cleverence.ru/support/category:800/) / Принять товар на склад по факту

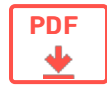

## Принять товар на склад по факту

Применимо к продуктам: [Склад](https://www.cleverence.ru/software/mobile-smarts/WH15/) 15

Последние изменения: 2023-09-06

В рамках «Склада 15» приемка товара производится с помощью операции «Приемка» по следующим бизнеспроцессам:

- Заказ поставщику [\(созданный](https://www.cleverence.ru/support/49201/) на ТСД «Приемка»)
- [Приобретение](https://www.cleverence.ru/support/49197/) товаров и услуг (созданный на ТСД «Приемка»)

Товар на склад может прибыть без сопроводительной документации. В таком случае осуществляется приемка товара по факту по следующему алгоритму:

- 1. Кладовщик создает на ТСД новый документ, в который будет записываться информация о товаре.
- 2. Начинается сканирование ШК. Результатом данной операции становиться документ «Приобретение товаров и услуг» или «Заказ поставщику».
- 3. После того, как приемка завершена, товар необходимо [разместить](https://www.cleverence.ru/support/48573/) на складе. Результатом этой операции становится документ «Отбор (размещение) товаров».

## Приемка на складе по факту

1. В главном меню ТСД откройте операцию «Приемка» и создайте новый документ с помощью кнопки «Добавить».

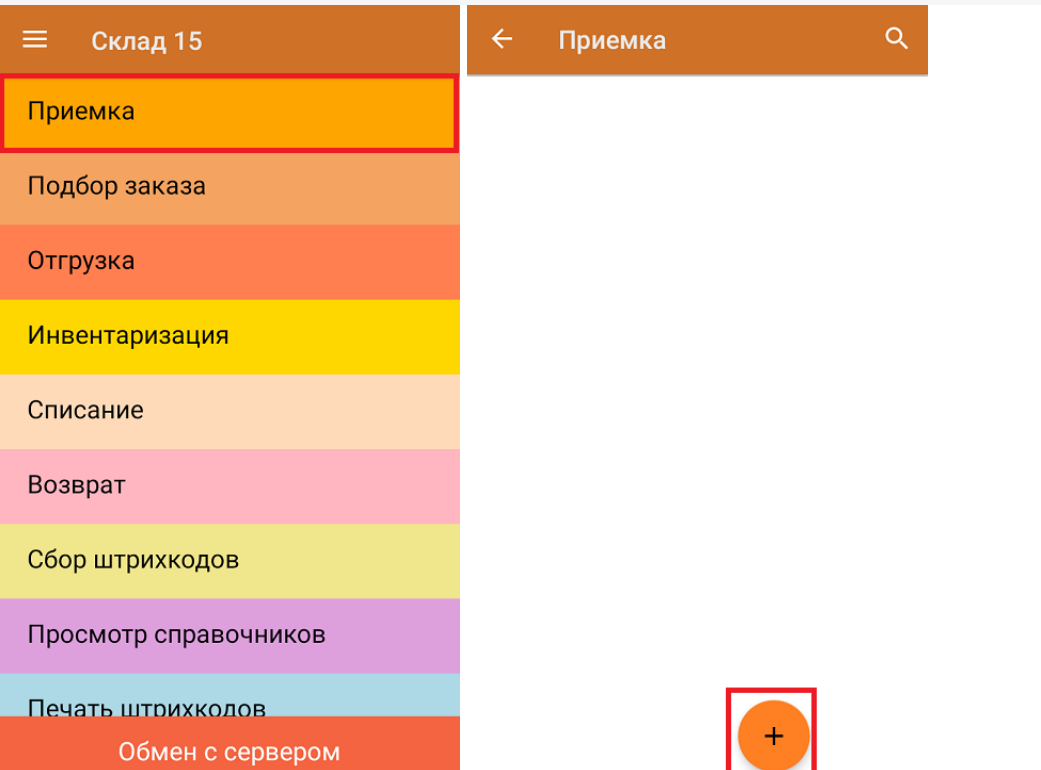

2. В открывшемся меню можно выбрать склад, на который будет приниматься товар и контрагента, а также открыть настройки операции «Приемка». Для перехода в режим сканирования нажмите кнопку «Скан».

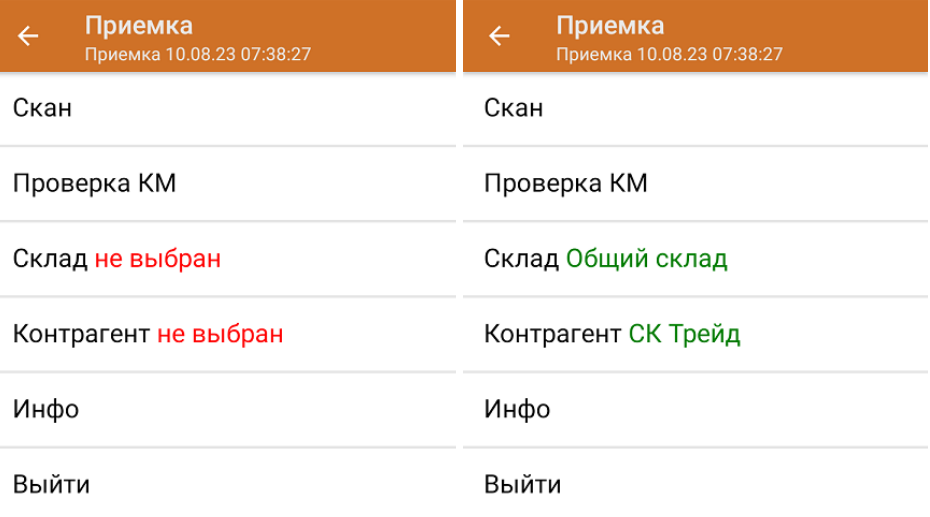

3. На экране появится окно сканирования товара. После того, как ШК будет отсканирован, информация о товаре появится на экране. Также вместо того, что бы несколько раз сканировать один и тот же товар, можно отсканировать его один раз и ввести количество.

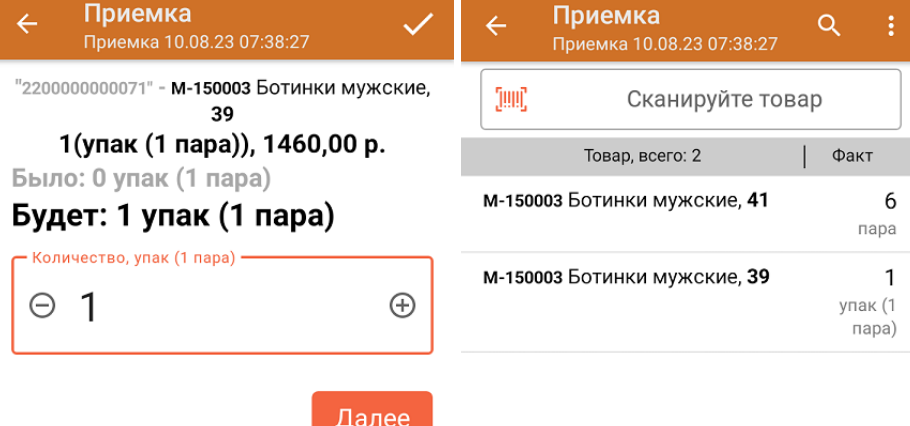

ДЛЯ ВВОДА ПОШТУЧНО МОЖНО СКАНИРОВАТЬ ДАЛЬШЕ

В рамках операции «Приемка» можно сканировать не только штрихкоды товаров. Также можно сканировать ШК коробки с товаром или ШК пустой коробки, чтобы агрегировать в нее товар прямо в процессе подбора заказа. Для этого укажите значение «Коробки» в пункте «Использовать упаковки» настроек операции.

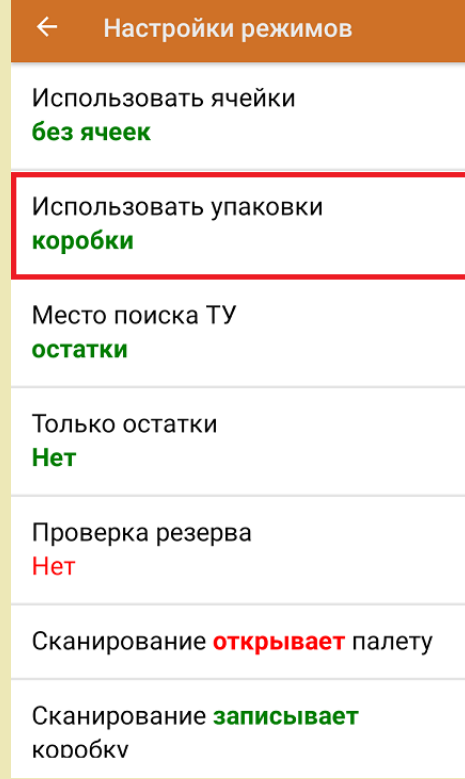

4. После окончания операции завершите документ. Это необходимо для того, чтобы можно было отправить его на сервер Mobile SMARTS (либо на ТСД в случае прямого обмена документами). Незавершенный документ отправить нельзя.

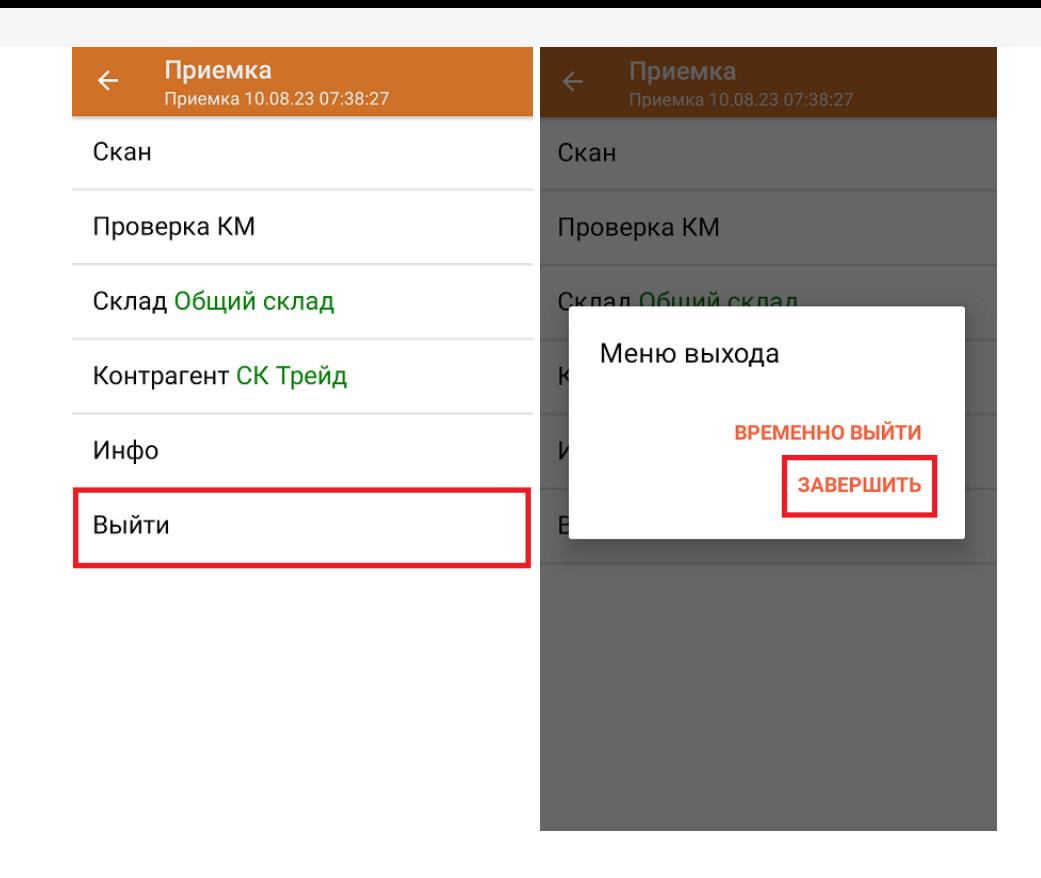

После отправки документа на сервер необходимо загрузить его в товароучетную программу для дальнейшей работы. Как это делается в 1С, вы можете прочитать «Загрузка документов в 1С», а как в Excel — в статье «Интеграция «Магазина 15» через CSV и Excel».

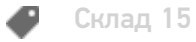

## Не нашли что искали?

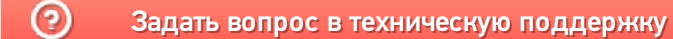